## How to register online (Step by Step guide)

## 1) Visit to www.cytogene.in

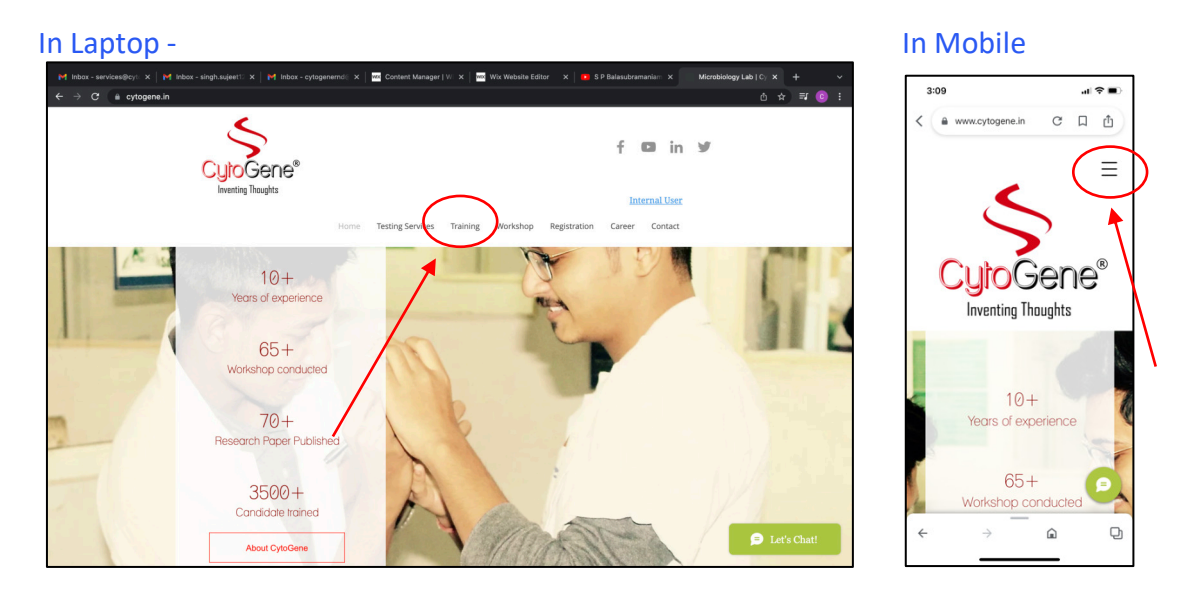

2) Click to the training page mentioned above

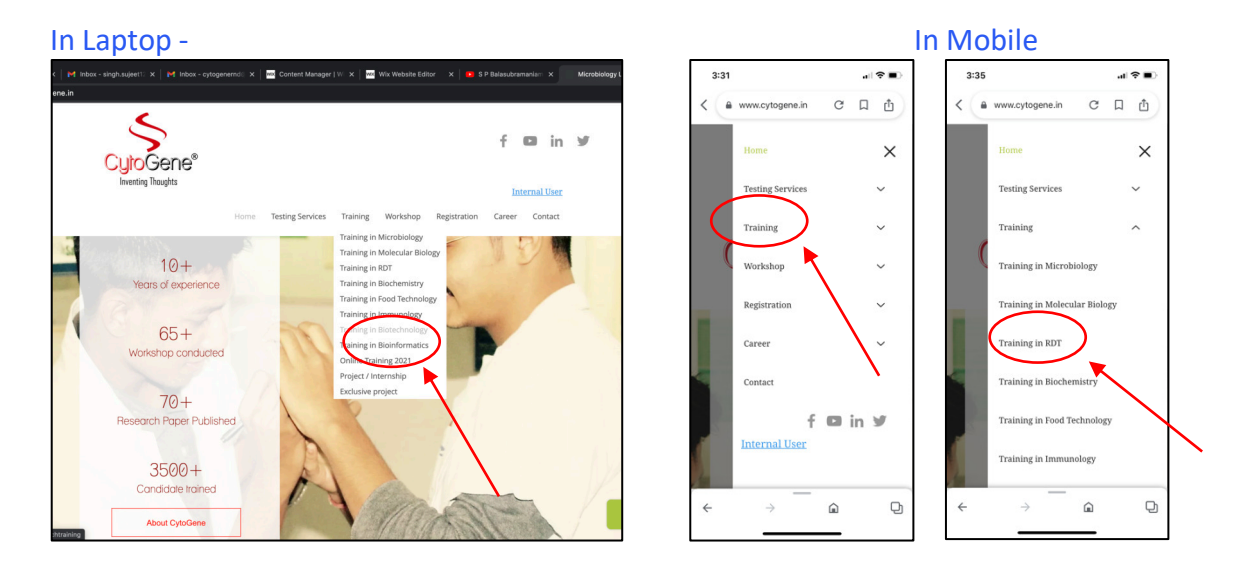

3) Click to the area of Interest for training

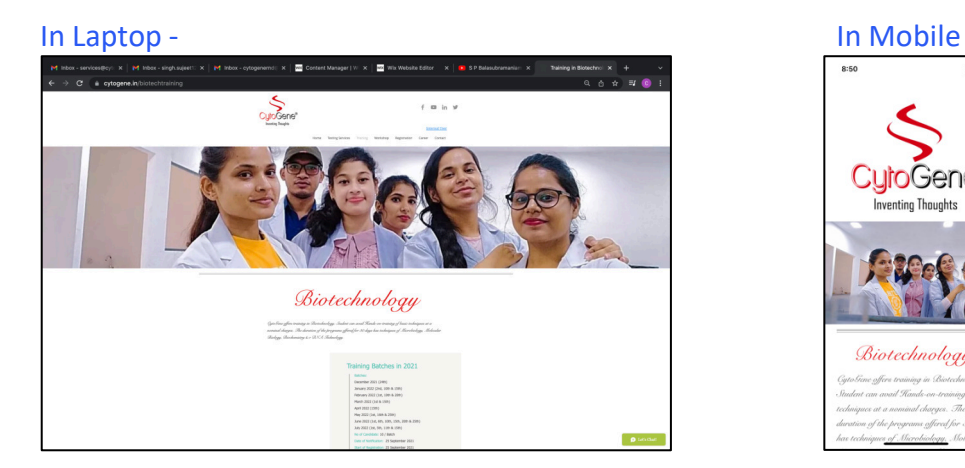

 $481$  $\equiv$ **Cene®** venting Thoughts **Biotechnology** 

4) See all the details of training syllabus date of joining & Fee structure

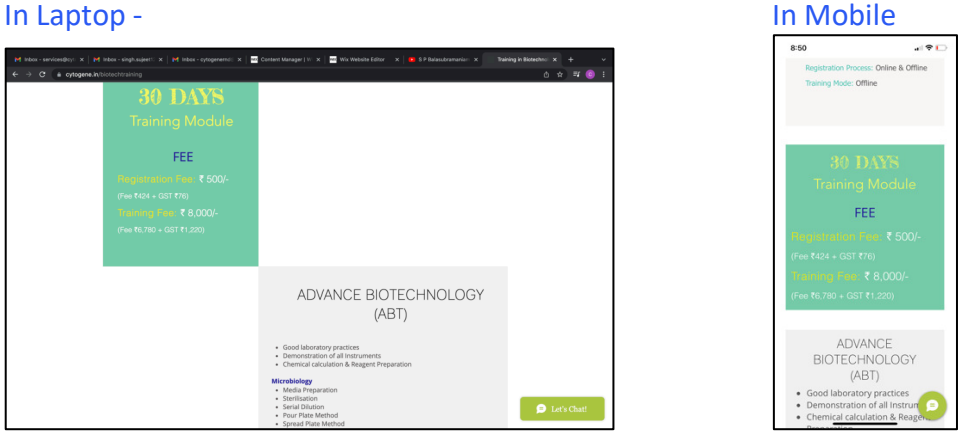

5) To register visit till the last of this page and click on "Click here for Registration"

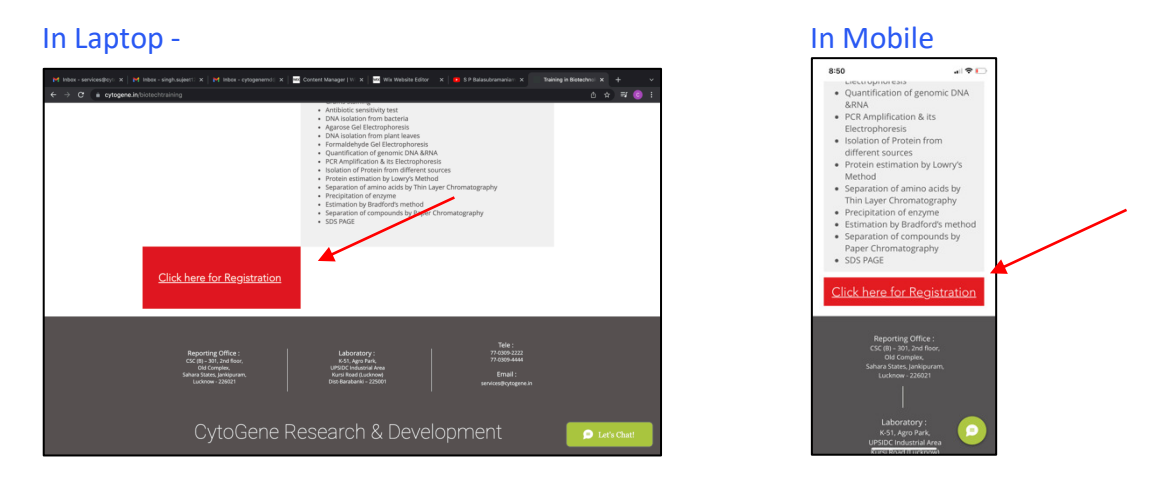

6) A window of registration form will be opened, Fill the form completely.

 $\frac{1}{2}$ 

 $\equiv$ 

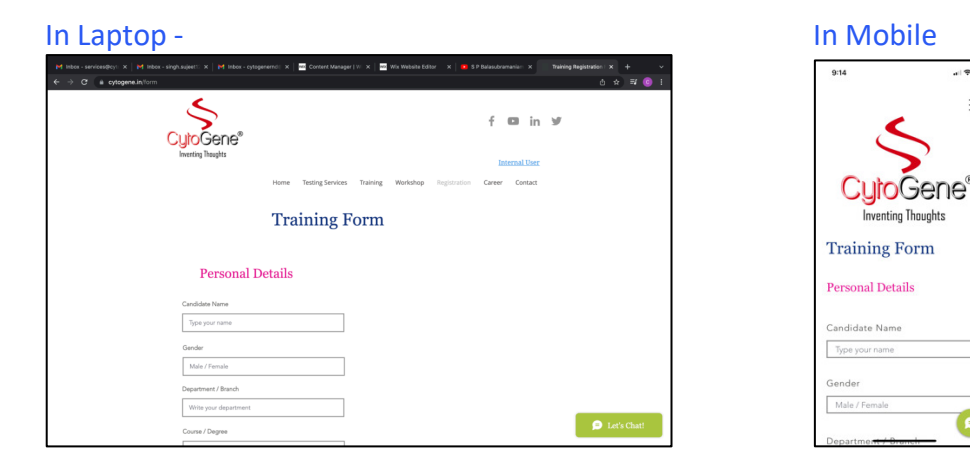

7) A window of registration form will be opened, Fill the form completely and choose the training module.

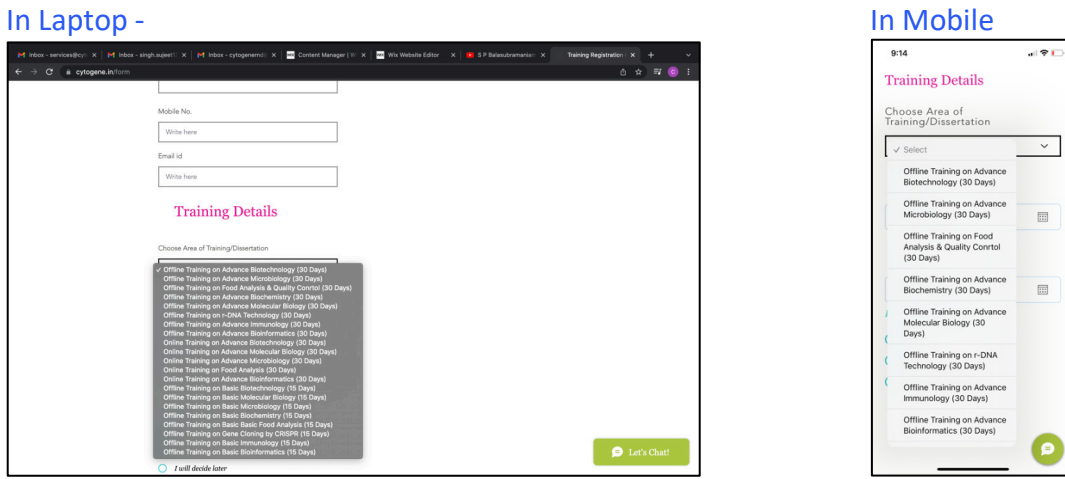

8) Fill the date of joining as given in batches to be start and end date of training. After filling all the details "Click submit"

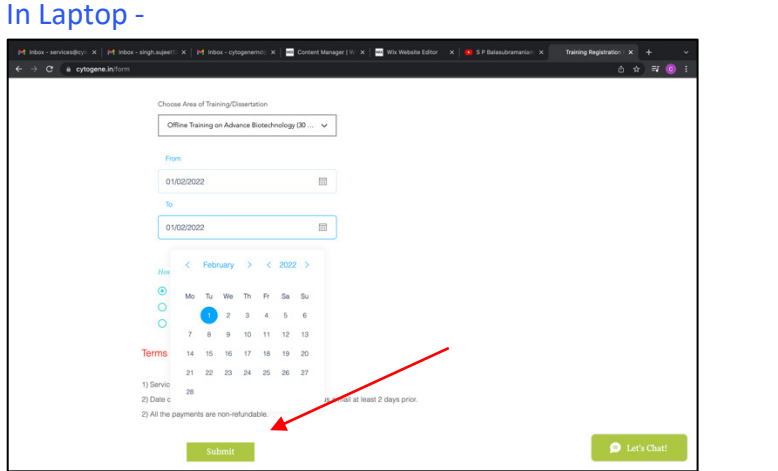

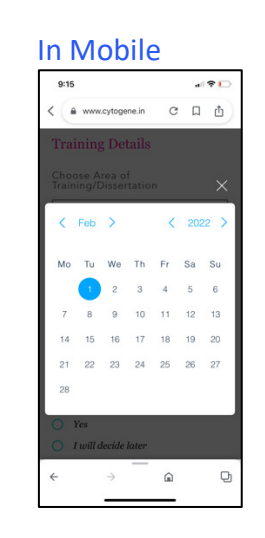

9) After submission the page of Mode of payment will open. It has various type of mode for payment. Any method can be chosen.

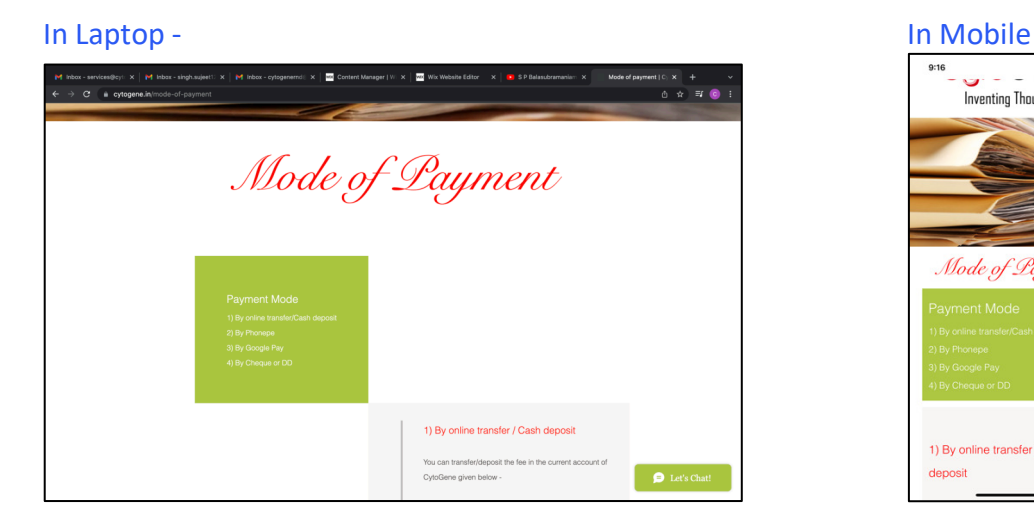

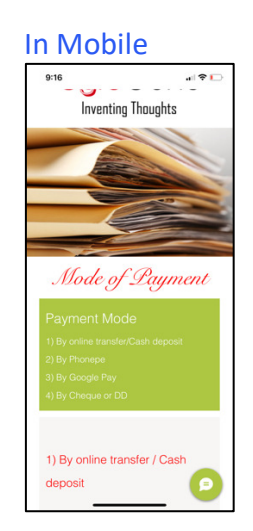

10) Pay Rs. 500/- by any of the given method to confirm registration

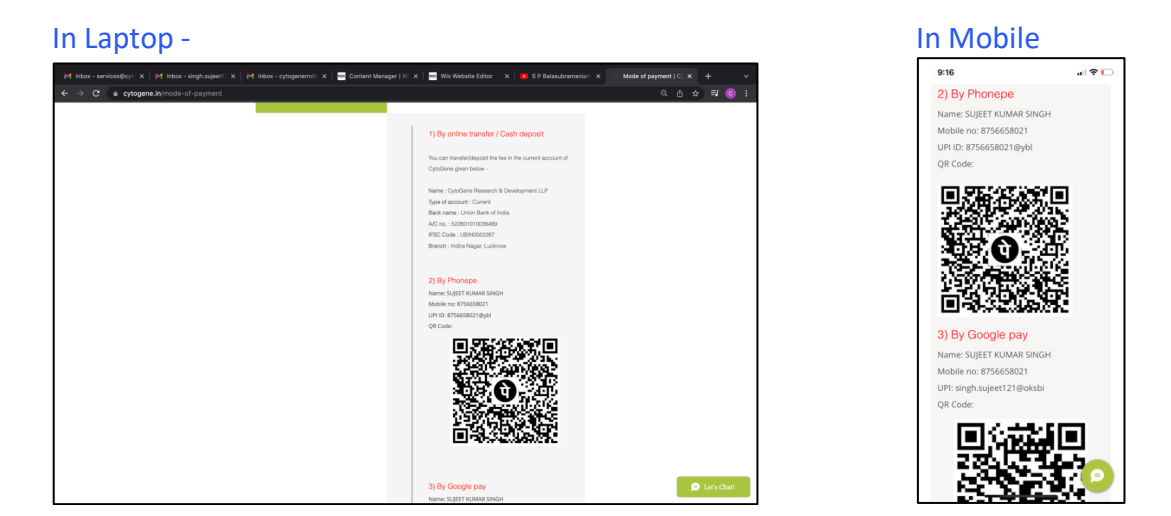

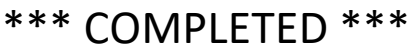

## **Note:**

Once payment is done a confirmation letter will be generated by matching the details of form and payment.

If not received confirmation with in 2 hr, you can share the details to us by Whatsapp to 7703092222 or email to services@cytogene.in to get the confirmation.